Setup & Training

MyEROAD (Web)

EROAD ELD

**Clarity Dashcam** 

Hardware (In-cab OBU)

**API Developer Resources** 

#### **Clarity Dashcam**

Protect your fleet with Clarity Dashcam Configuring an EROAD Dashcam Dashcams Replay clips Replay events Video Incident Management Geofinding video from the Activity screen Clarity Dashcam driver operation Video: Installation Video: Installation Alert Notification set-up Video: User role updates Video: Enabling audio for video recordings Video: Assign and activate video recording Search

# Dashcams

USA > Clarity Dashcam > Dashcams

**Dashcams** gives Fleet Managers a single view of all Dashcams in their organization, associated vehicle information and current lifecycle state.

| E        | EROAD                                        | ⊡                     |                                     |                             |       | 🤗 🧐 🕫               |
|----------|----------------------------------------------|-----------------------|-------------------------------------|-----------------------------|-------|---------------------|
| 111<br>A | Activity<br>Tax                              | Dashcams              |                                     |                             |       |                     |
|          | Service $\checkmark$<br>Inspect $\checkmark$ | Search serial         | Q All statuses                      | <ul> <li>✓ Reset</li> </ul> |       |                     |
| ۰        | Driver 🗸                                     | Serial   Type 💠       | Status   Date 💠                     | Plate   Vehicle name        | Plan  | Actions             |
|          | Reports<br>Messaging                         | D000000001<br>DASHCAM | Installed<br>Updated on 17 Jun 2021 | AAA11111<br>Runner          | Front | Re-assign Uninstall |
|          | messaging<br>Fuel ✓                          | D00000002<br>DASHCAM  | Installed<br>Updated on 17 Jun 2021 | AAA1112<br>Hauler           | Front | Re-assign Uninstall |
| T.       | Administration ^                             | D00000003<br>DASHCAM  | Updated on 16 Jun 2021              |                             | -     |                     |
|          | Ehubos<br>Dashcams                           | D00000004<br>DASHCAM  | Updated on 16 Jun 2021              |                             |       |                     |
|          | Vehicles / Assets                            | D00000005<br>DASHCAM  | Updated on 16 Jun 2021              |                             |       |                     |
|          | Asset Attributes<br>Groups (Fleets)          | D000000006<br>DASHCAM | Updated on 16 Jun 2021              |                             |       | a                   |
|          | Vehicle Profiles                             | D00000007             |                                     |                             |       | •                   |

EROAD allocates dashcams to your organization on purchase as permitted by your service plan.

Once provisioned, dashcam assignment is initially handled by the installer.

# Filters

1. Search Serial: Shortlist your dashcams by serial numbers (in part or whole).

2. All statuses: Shortlist your dashcams by:

- All: List all dashcams registered to the organization.
- **Pending Assignment**: Dashcams installed in a vehicle, but not assigned a service add-on (Front or Dual).
- **Pending Install**: Dashcams assigned to the organization, but are awaiting installation.

Setup & Training

MyEROAD (Web)

**EROAD ELD** 

**Clarity Dashcam** 

Hardware (In-cab OBU)

**API Developer Resources** 

#### **Clarity Dashcam**

Protect your fleet with Clarity Dashcam Configuring an EROAD Dashcam Dashcams Replay clips Replay events Video Incident Management Geofinding video from the Activity screen Clarity Dashcam driver operation Video: Installation Video: Installation Video: User role updates Video: Enabling audio for video recordings Video: Assign and activate video recording • Serial | Type: The Dashcam's serial number and the type of device.

• **Status** | **Date**: The Dashcam's installation status (see above), and the last amended date.

• **Rego** | **Vehicle name**: The registration plate of the vehicle. This is only visible when a camera has been assigned to a vehicle.

• **Plan**: This will show whether the dashcam is using a Frontonly, Dual, and/or Audio option plan.

• Actions: This allows you to Assign or Uninstall dashcams from vehicles, or **Re-assign** dashcams from the current vehicle to a different one.

Setup & Training

MyEROAD (Web)

EROAD ELD

Clarity Dashcam

Hardware (In-cab OBU)

**API Developer Resources** 

#### **Clarity Dashcam**

Protect your fleet with Clarity Dashcam Configuring an EROAD Dashcam Dashcams Replay clips Replay events Video Incident Management Geofinding video from the Activity screen Clarity Dashcam driver operation Video: Installation Video: Installation

Video: User role updates Video: Enabling audio for video recordings

Video: Assign and activate video recording

Search

# Geofinding video from the Activity screen

USA > Clarity Dashcam > Geofinding video from the Activity screen

#### Roles: Client Administrator; Dashcam User

You may retrieve videos recorded by a dashcam in a geographic area. This is useful if reported times are vague, but the location is known.

To use this tool effectively, use a vehicle's History tab to isolate a logged trip in the targeted area, then select a trip point that contains video from that area.

### To retrieve video from a location:

- 1. Activity screen
- Select a vehicle that had a trip in an area of interest. The Vehicle details tab will appear.
- 3. Select the History tab. The vehicle's trips will be listed by date and time, with ignition on/off delimited trips listed below.
- 4. **Select a trip**. The vehicle's trip will appear on the map in blue. Step through its trips to find one that passes through the location.
- Select an event location. Each blue trip has several blue arrows (example indicated with a red circle), each of which is an event location. Selecting an arrow prompts a tooltip giving basic details, including a Request video link.

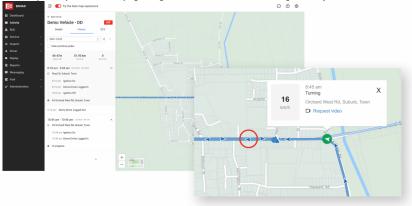

Setup & Training

MyEROAD (Web)

EROAD ELD

**Clarity Dashcam** 

Hardware (In-cab OBU)

**API Developer Resources** 

#### **Clarity Dashcam**

Protect your fleet with Clarity Dashcam Configuring an EROAD Dashcam Dashcams Replay clips Replay events Video Incident Management Geofinding video from the Activity screen Clarity Dashcam driver operation Video: Installation Video: Installation Alert Notification set-up Video: User role updates Video: Enabling audio for video recordings

Video: Assign and activate video recording

| Date:         | 22 Oct 2021           | Ë       |
|---------------|-----------------------|---------|
| Time:         | 8:45:57 AM            | 0       |
| Video length: | ● 20 sec ○ 1 min      |         |
| Vehicle:      | Demo Vehicle   AAA111 | V       |
|               | Cancel Reques         | t video |

7. Check the details and click Request video. The pre-populated details are editable, to refine your request.

## Retrieving requested video

When the targeted vehicle is both operating and in cell coverage, the requested video will come into the Replay screen tagged as a Requested video.

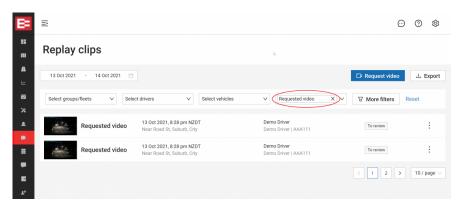